# Candy is Dandy

You have been hired to conduct some market research about M & M's. First, you had your team purchase 4 large bags and the results are given for the contents of those bags. You will share your findings on a worksheet created in Microsoft Excel and convert the numbers into charts.

Open Excel and save the blank worksheet as "Candy is Dandy"

| Cell | What you type in the Cell | How to Format                                        |
|------|---------------------------|------------------------------------------------------|
| A1   | Candy is Dandy            | Merge and Center Title across to column F, Bold, and |
|      |                           | change font to Red                                   |
| A3   | Colors                    | Centered, Bold, Font Color Blue                      |
| В3   | Bag 1                     | Centered, Bold, Font Color Brown                     |
| C3   | Bag 2                     | Centered, Bold, Font Color Green                     |
| D3   | Bag 3                     | Centered, Bold, Font Color Orange                    |
| E3   | Bag 4                     | Centered, Bold, Font Color Red                       |
| F3   | Average                   | Centered, Bold, Font Color Pink                      |
| A4   | Blue                      | Bold, Font Color Blue                                |
| A5   | Brown                     | Bold, Font Color Brown                               |
| A6   | Green                     | Bold, Font Color Green                               |
| A7   | Orange                    | Bold, Font Color Orange                              |
| A8   | Red                       | Bold, Font Color Red                                 |
| A9   | Yellow                    | Bold, Font Color Yellow                              |
| A10  | Total                     | Center, Bold                                         |
| A11  | Minimum                   | Center, Bold                                         |
| A12  | Maximum                   | Center, Bold                                         |
| B4   | 6                         | No Formatting                                        |
| B5   | 4                         | No Formatting                                        |
| B6   | 3                         | No Formatting                                        |
| B7   | 7                         | No Formatting                                        |
| B8   | 5                         | No Formatting                                        |
| B9   | 4                         | No Formatting                                        |
| C4   | 9                         | No Formatting                                        |

| C5 | 8 | No Formatting |
|----|---|---------------|
| C6 | 2 | No Formatting |
| C7 | 6 | No Formatting |
| C8 | 5 | No Formatting |
| C9 | 4 | No Formatting |
| D4 | 6 | No Formatting |
| D5 | 4 | No Formatting |
| D6 | 8 | No Formatting |
| D7 | 7 | No Formatting |
| D8 | 5 | No Formatting |
| D9 | 3 | No Formatting |
| E4 | 8 | No Formatting |
| E5 | 7 | No Formatting |
| E6 | 5 | No Formatting |
| E7 | 4 | No Formatting |
| E8 | 3 | No Formatting |
| E9 | 5 | No Formatting |

#### **Create the following formulas**

- 1. Calculate the Average for each color. Format the cells so that a whole number is returned. (no decimal places)
- 2. Calculate the Total for each bag (B10, C10, D10, E10) do not calculate average total
- 3. Calculate the Minimum for each bag (B11, C11, D11, E11) do not calculate minimum in the average column
- 4. Calculate the Maximum for each bag (B12, C12, D12, E12) do not calculate maximum in the average column

### Directions on how to find Average, Total, Minimum, and Maximum.

- 1. Click the arrow next to your "autosum" icon.
- 2. Select the appropriate command that you wish to perform
- 3. Adjust the formula in the formula bar as necessary. Be sure that your formula only calculates the number of M&Ms in the bags (Rows 4-9).

#### **Creating graphs**

You will now produce different charts and graphs that will display your data in a more visual way.

The first data you will want to display graphically are the color name of the M & Ms that were found in bag 1. You also want to display the actual number that was found in the bag.

- 1. Select the color name data, place your cursor in cell A4, press the left mouse button, and drag to select all the cells to A9.
- 2. Hold down the Ctrl key before clicking cell B4, press the left mouse button and drag to select B4 to B9. You should see that both columns are highlighted.
- 3. Click the **Insert** Tab and click the **Column** Chart arrow. Select the first chart in the 2-D group. Your chart should resemble the image below.

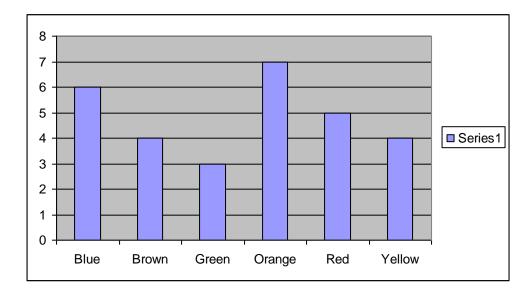

4. With the chart still selected click the **Layout tab** under the Chart Tools Tab.

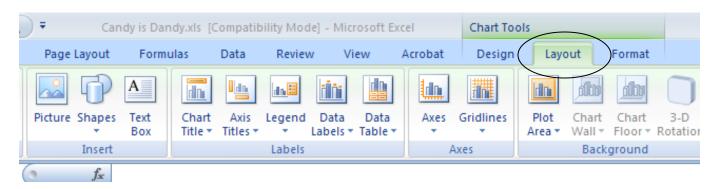

- 5. Use the Labels group to change the following information:
  - a. Title: M & M Colors Found in Bag 1
  - b. X-Axis Title: M & M Colors
  - c. Y-Axis Title: Number Found
  - d. Delete the 1 Legend click on it and hit delete

- 6. Change the chart location by click the **Design tab** on the **Chart Tools** tab and click **Move Chart** Icon (located all the way to the right)
  - a. Chart Location- click as object in Sheet 1.
- 7. Click OK

Place the chart below your data table

#### Create the follow charts in addition to the one above:

Create your own titles for each graph

- **Chart 2**: Number of colors found in Bag 2 Place chart on Sheet 1
- **Chart 3**: Number of colors found in Bag 3 Place chart on Sheet 2
- **Chart 4**: Number of colors found in Bag 4 Place chart on Sheet 2
- **Chart 5**: Average compared for each colored M&M Place chart on Sheet 2
- **Chart 6**: Totals compared for all bags Place chart on Sheet 3
- **Chart 7**: Minimum compared for all bags Place chart on Sheet 3
- **Chart 8**: Maximum compared for all bags Place chart on Sheet 3

## Use the Insert tab and place your name in the header